# WEBパス 利用方法

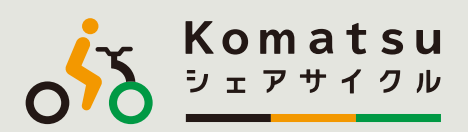

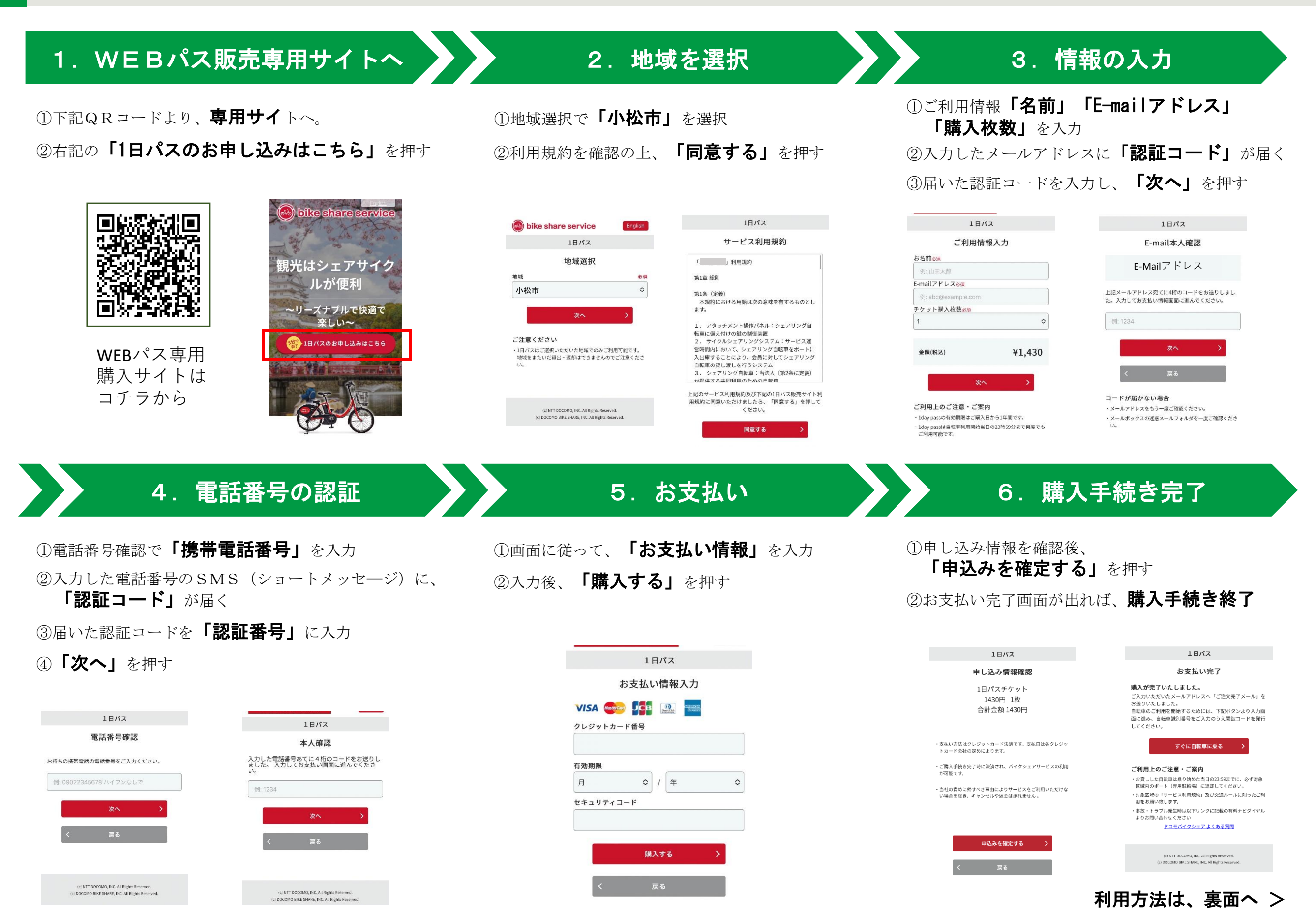

# WEBパス 利用方法

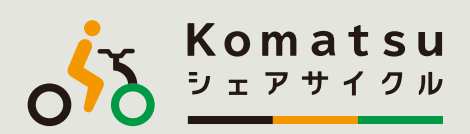

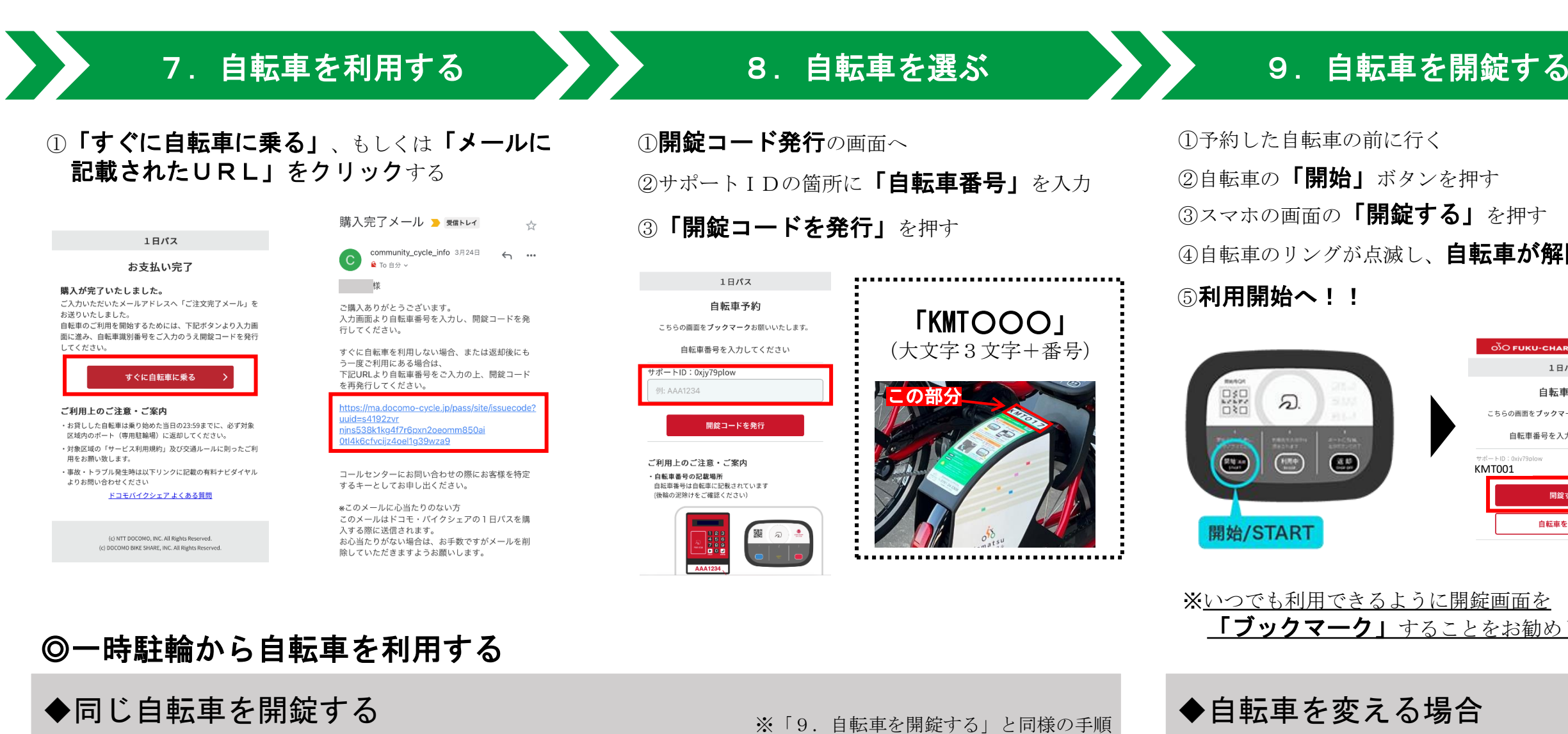

## ①スマホで自転車予約の画面を開く

※画面を閉じた場合は、登録したメールアドレスに届い たURLをクリックし、再度ログイン

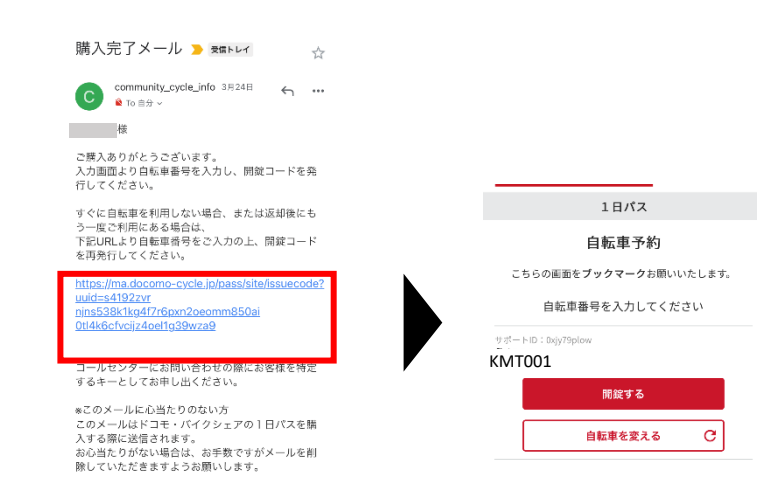

②予約した自転車の前に行く 3自転車の 「開始」ボタンを押す (4)スマホの画面の **「開錠する**」を押す ⑤自転車のリングが点滅し、自転車が解除する。 6利用開始へ!!

## $rac{0}{0}$  $\varpi$  $\left(\begin{array}{c} \mathbf{H}(\mathbf{R},\mathbf{Q}) \\ \mathbf{H}(\mathbf{Q},\mathbf{Q}) \end{array}\right)$  $\bigcirc$ 開始/START

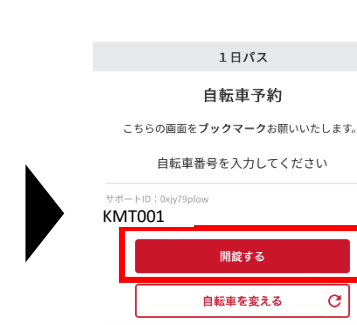

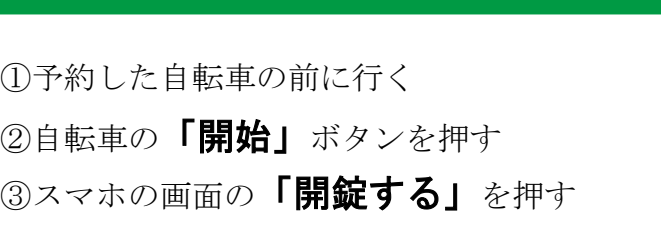

④自転車のリングが点滅し、自転車が解除する。

### 5利用開始へ!!

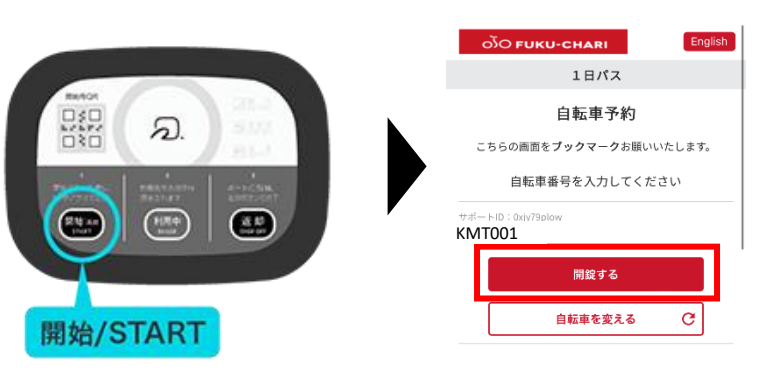

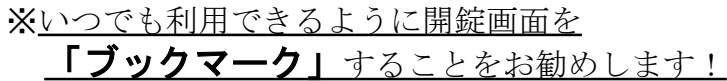

①下記の画面より、「自転車を変える」を押す。 ②「8. 自転車を選ぶ」の手順に沿って、自転車 を予約する

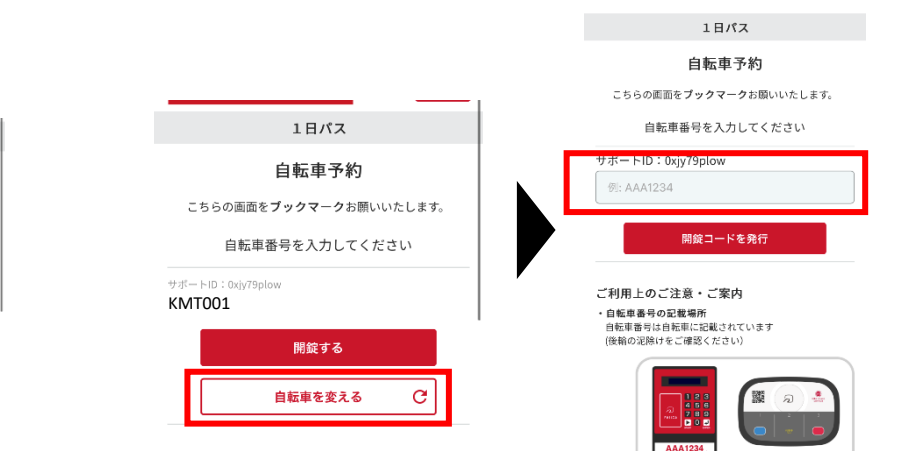